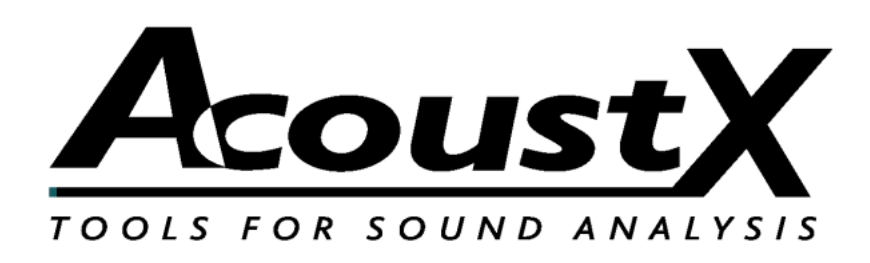

#### **D2 Acoustical Measurement System**

#### **Cinema QuickStart Guide**

Version 1.8

**AcoustX 122 Calistoga Road #318 Santa Rosa, CA 95409 Tel: 707-537-1310 Fax: 707-637-8654 www.acoustx.us**

Welcome to the **AcoustX D2 Acoustical Measurement System**, Cinema Version, and **win|RTA** software. This guide will provide you with an overview of setting up and connecting the hardware, and installing and running the software. The QuickStart Guide serves as a basic reference for the **D2** system, but is not intended as a detailed guide to operation of the system. More detailed reference information regarding system operation and the performance of acoustical tests is provided through separately offered training seminars. Contact AcoustX regarding the availability of training seminars.

#### N O T I C E

© Copyright 2009 AcoustX. All rights reserved.

This manual contains confidential and proprietary information protected by copyright laws. No part of this publication may be reproduced, transmitted, transcribed, stored in a retrieval system, or translated into any language, in any form or by any means, electronic, mechanical, photocopying, recording, or otherwise, without the prior written permission of AcoustX. The information furnished herein is believed to be accurate and reliable. However, AcoustX assumes no responsibility for its use, or for any infringements of patents or other rights of third parties resulting from its use. AcoustX reserves the right to modify at any time the product functionality and features where appropriate, without notice.

Version 1.8

#### L i m i t e d W a r r a n t y

AcoustX warrants the D2 Acoustical Measurement System hardware and its parts against defects in materials or workmanship for a period of one (1) year from the original date of purchase. During period, AcoustX will repair or replace a defective product or part without charge to the customer. The customer is responsible for delivering the defective component (or the entire D2 Acoustical Measurement System, if requested) to AcoustX. The customer must pay for all shipping and insurance charges transportation of the defective component(s) to AcoustX for repair. AcoustX will assume responsibility for shipping and insurance charges involved in returning the component(s) to the customer.

The win|RTA software is distributed on an "as is" basis, without warranty. AcoustX makes no representation or warranty, either expressed or implied, with respect to the software programs, their accuracy, quality, or fitness for a specific purpose. AcoustX shall have no liability to the purchaser, or to any other person or entity with respect to any liability, loss, or damage caused, or alleged to have been caused either directly or indirectly by the software contained on the distribution disk. This includes, but is not limited to, interruption of service, loss of data, time, or profits, or consequential damages resulting from the use of the software. If the distribution medium is defective, you may return it for a replacement within the warranty period.

### **CONNECTION DIAGRAM**

#### **Equipment in Auditorium**

#### **Equipment in Projection Booth**

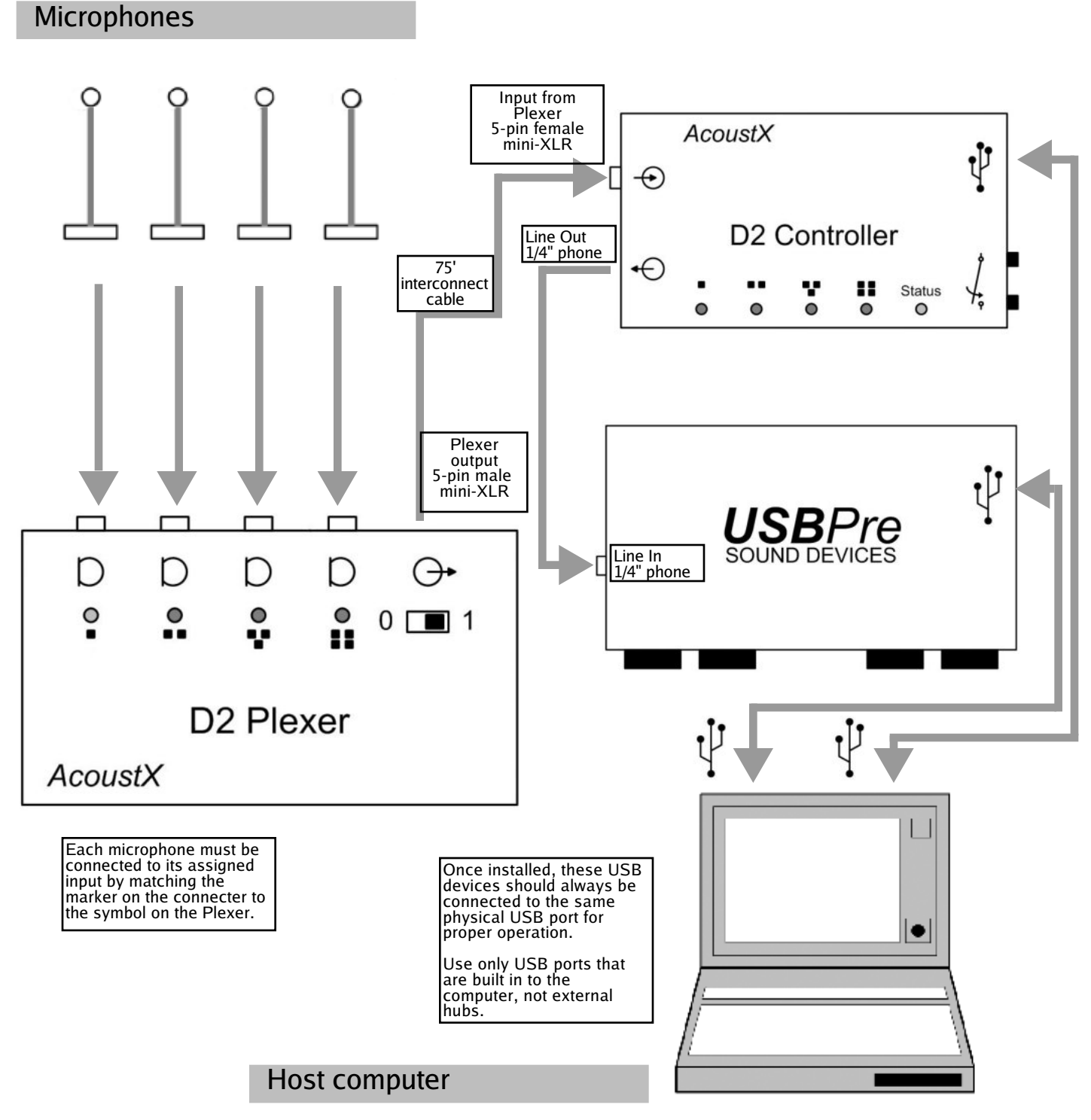

### **Plexer Panel Diagrams**

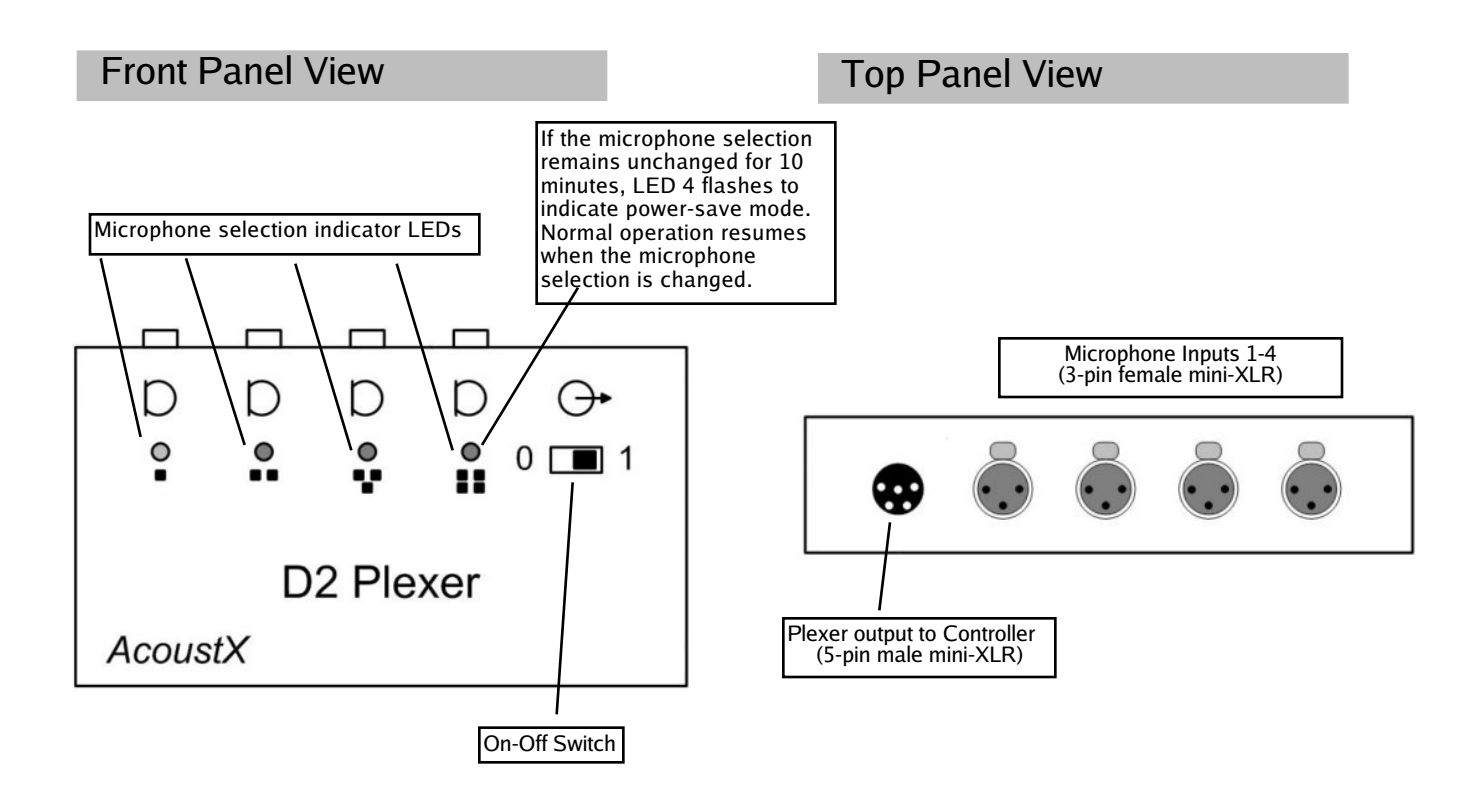

### **Controller Panel Diagrams**

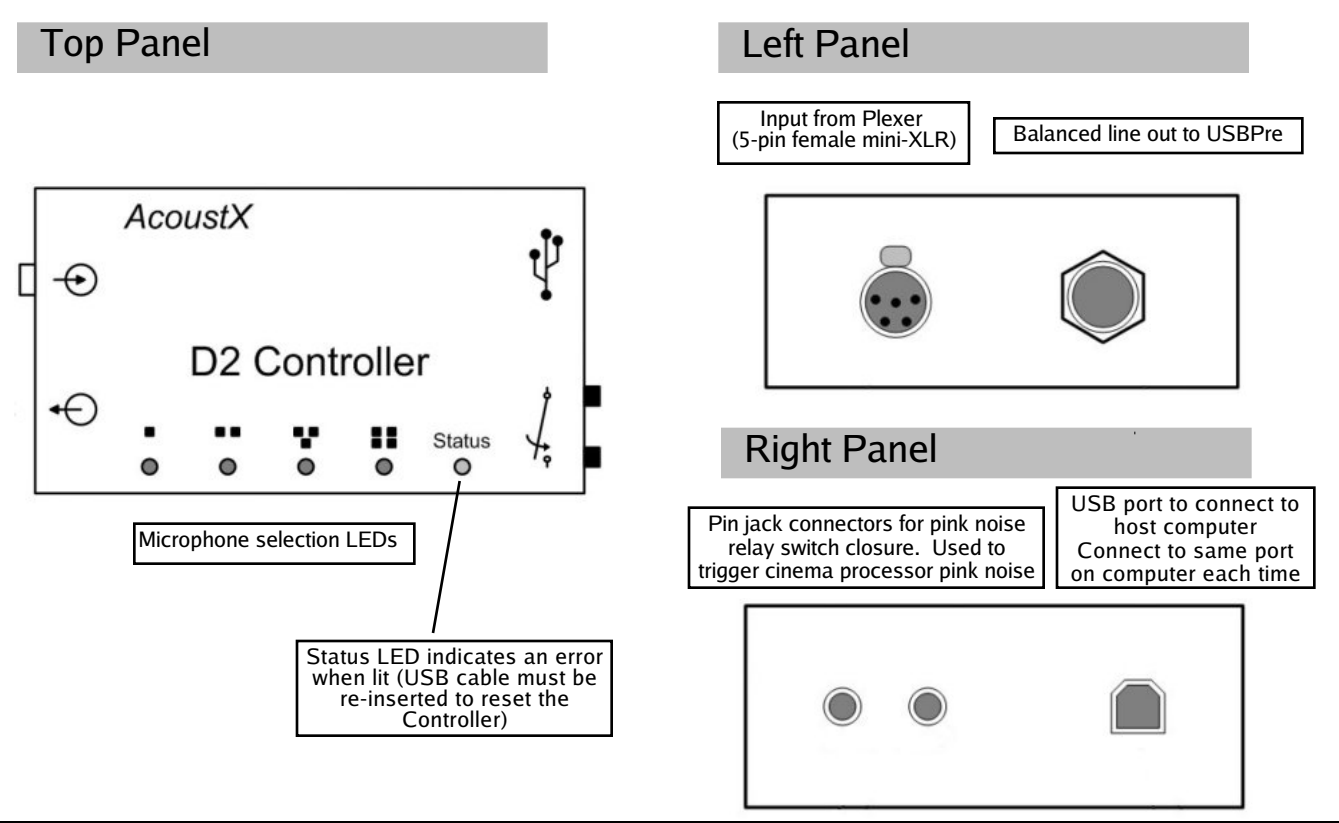

### **USBPre Panel Diagrams**

#### Front Panel View

NOTE: Greyed-out areas of the drawings represent controls and inputs/outputs that are not used by the D2 Acoustical Measurement System.

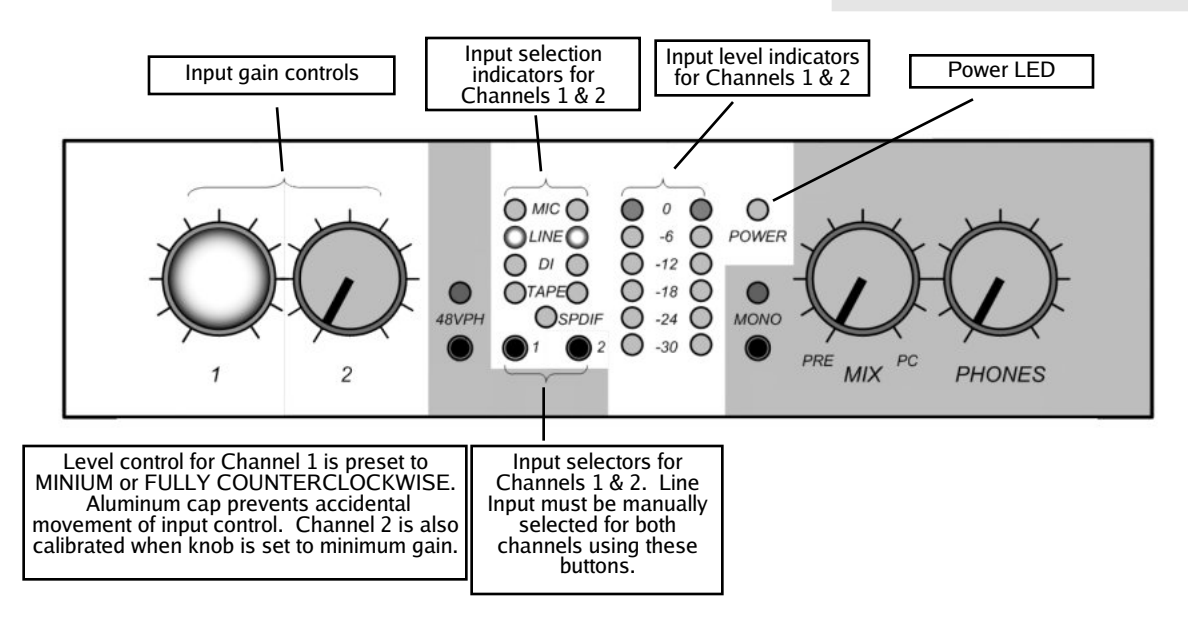

Note: If the Power LED is the only LED lit after installation, the USBPre driver was not installed properly. Visit the AcoustX website for help reinstalling the driver.

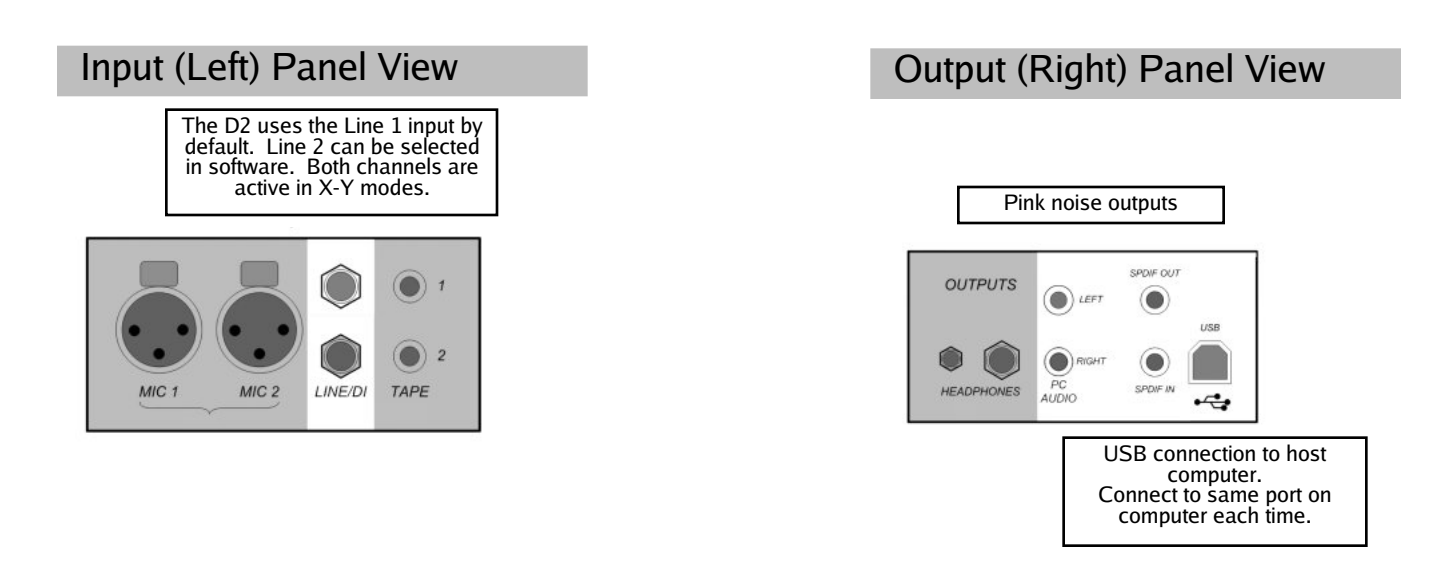

## **Installation**

1. Install the **USBPre** digital audio interface first. Please refer to the documentation accompanying the USBPre for complete installation and operating instructions. Select "Preferred Installation" after inserting the USBPre software CD. Refer to the connection diagram and to the USBPre panel diagrams in this document for information on proper connection of the device. (Note: The USBPre must be connected directly to a USB input on the computer instead of through an external USB hub.)

2. Connect the **D2 Controller** as shown in the connection diagram. The Controller must be connnected directly to a USB input on the computer instead of through an external USB hub. When the Controller is connected, the computer should prompt for drivers for the device. The necessary drivers are found on the **win|RTA** CD.

3. Insert the **win|RTA** software CD into an available drive on the host computer. Open the CD and double click on "Setup". Follow the instructions and prompts of the installation procedure to install the win|RTA software onto the host computer. A shortcut icon for win|RTA can be placed on the desktop during the installation proedure.

4. Connect the remaining components of the **D2 Acoustical Measurement System** (**D2 Plexer** and microphones) as shown in the connection and panel diagrams.

5. Install the 9V alkaline battery in the Plexer opening the battery cover on the back panel. If you want to use a rechargeable battery, a 9V NiMH battery with a 250 mAh or greater rating is recommended.

6. Double-click on the short-cut icon placed on the desktop to start the **win|RTA** software. Note that a default configuration (preferences) will be created the first time the program is executed. The user should customize this information as appropriate in the Config panels.

7. After installation, enable microphone calibration by selecting mic cal numbers in the Config menu. (See the Config diagrams later in this document.) The microphone serial numbers are assigned with Mic 1 as the lowest serial number through Mic 4 as the highest serial number. The Mic Cal checkbox must be selected to enable mic calibration.

8. Next, with the USBPre connected, select the Interfaces window in Config. Press Select, and choose USBPre from the list of available interfaces.

9. Finally, click Save Configuration to store the preferences to disk.

Note on the software:

When you see a button with a bar on the right side, this indicates that when you click on it, a drop-down menu will appear.

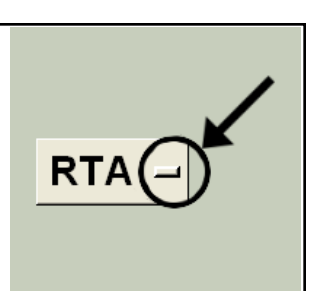

## **Main Screen**

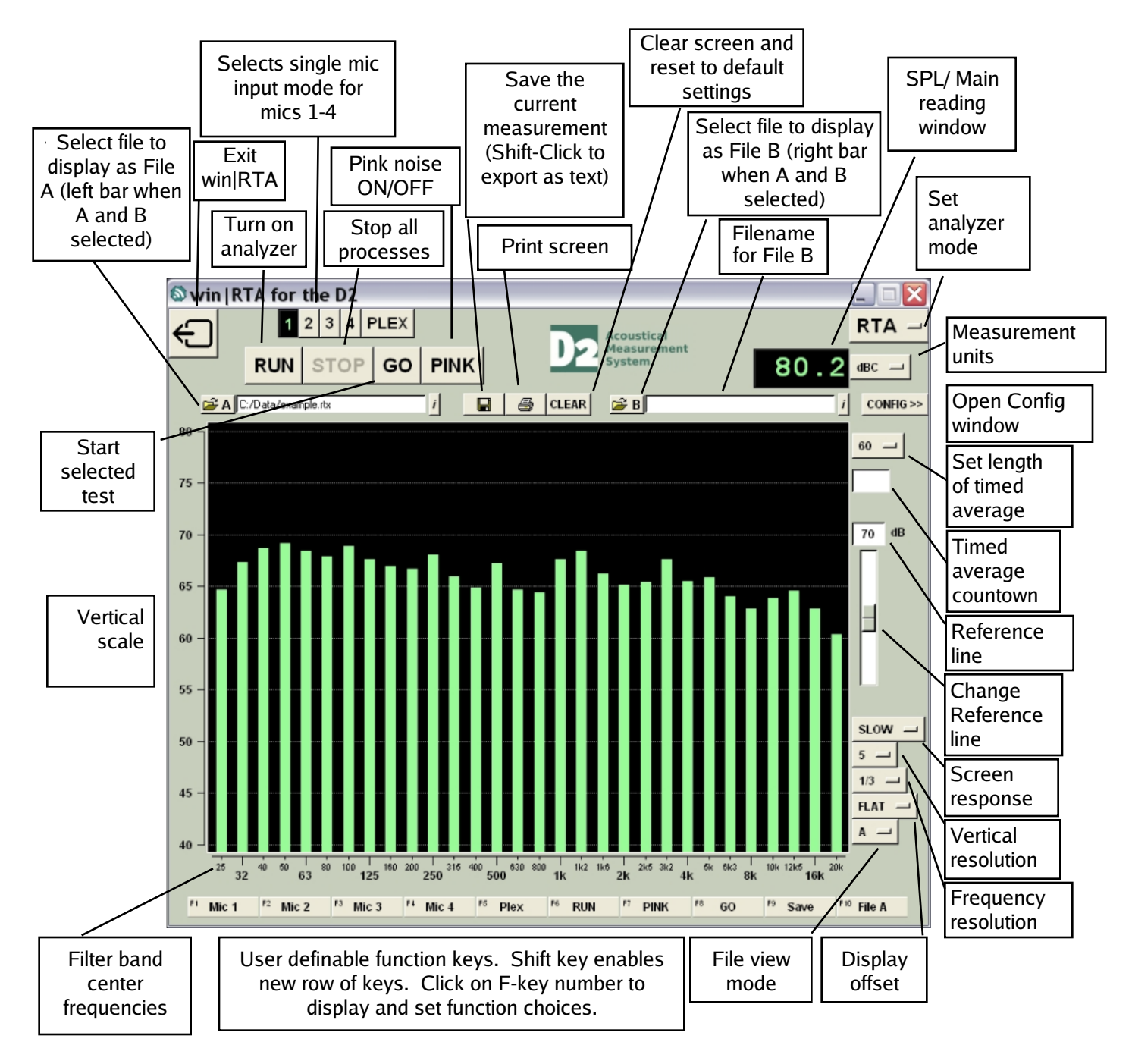

#### SPECIAL KEYS AND FUNCTIONS

- ESC key kills all processes
- PgUp/PgDn or mouse wheel moves reference line
- Shift shows new row of function keys
- Shift-click on Save button to export as text (.TXT)
- Click and drag mouse on display to zoom view in RTA mode
- Right-click displays edit menu when in comment
- Hold cursor over filename field to see full pathname

#### CTT MODE KEYS

- Up/Down arrow moves among menu selections
- Left/Right arrow moves in or out of current menu
- Alt-Left Arrow moves up one levele when in a data entry field
- Shift-click on Home CTT Coverage test button to rename

X-Y

- Shift-click-drag moves both channel gains together

## **Configuration: Profile and Interfaces**

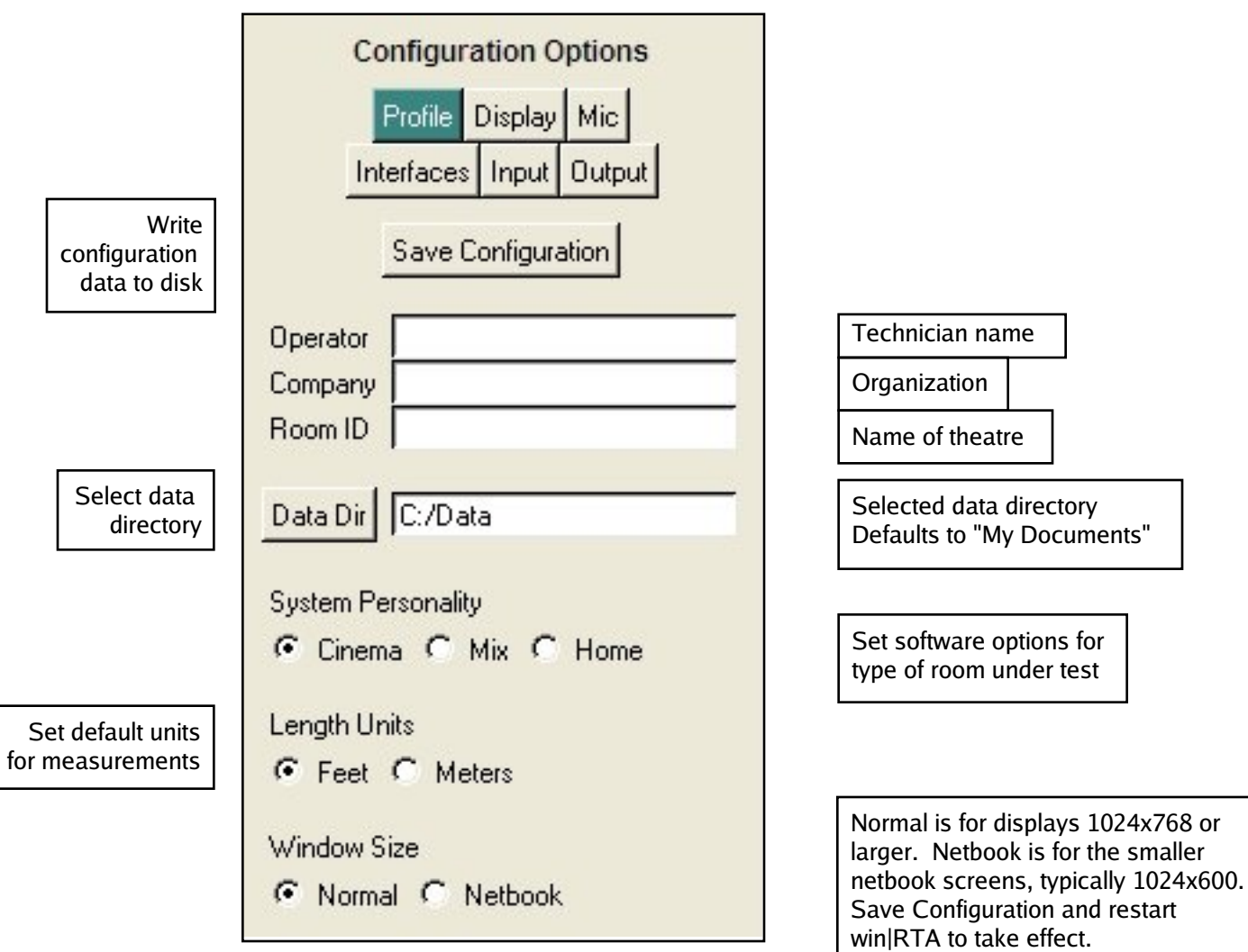

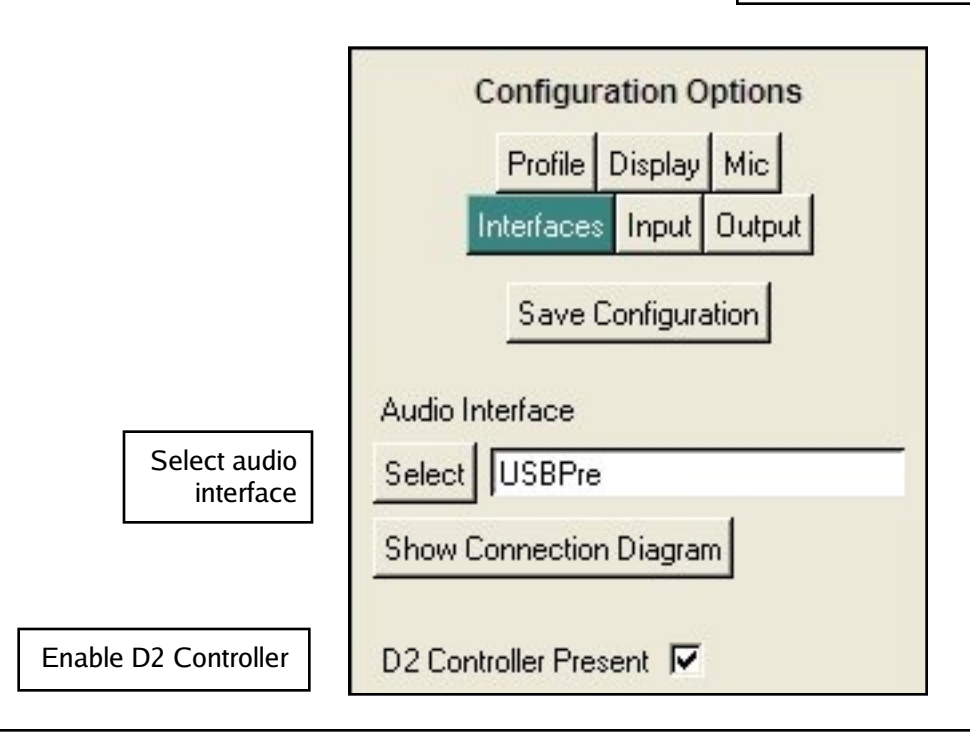

## **Configuration: Microphones**

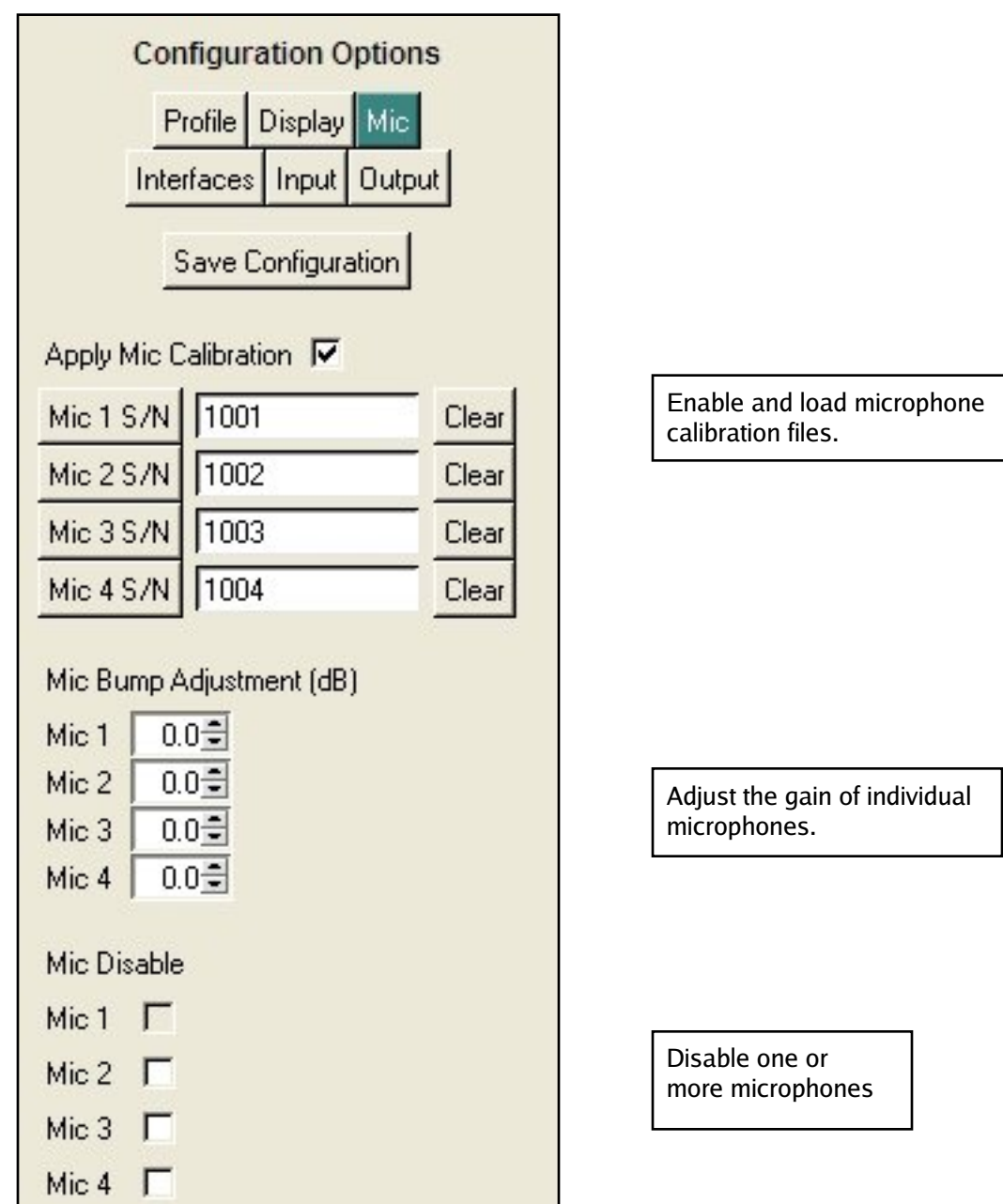

# **Configuration: Display**

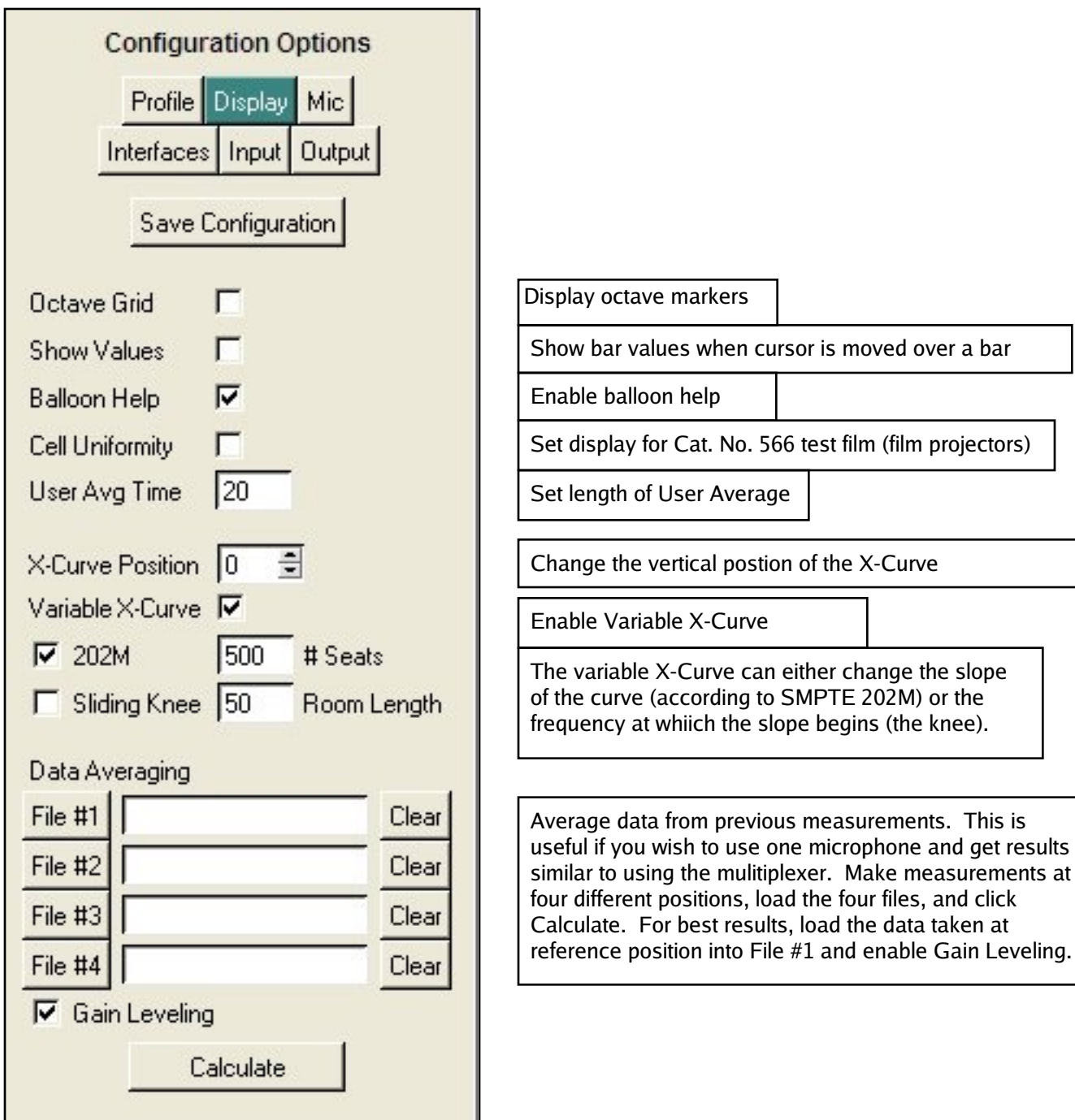

# **Configuration: Input and Output**

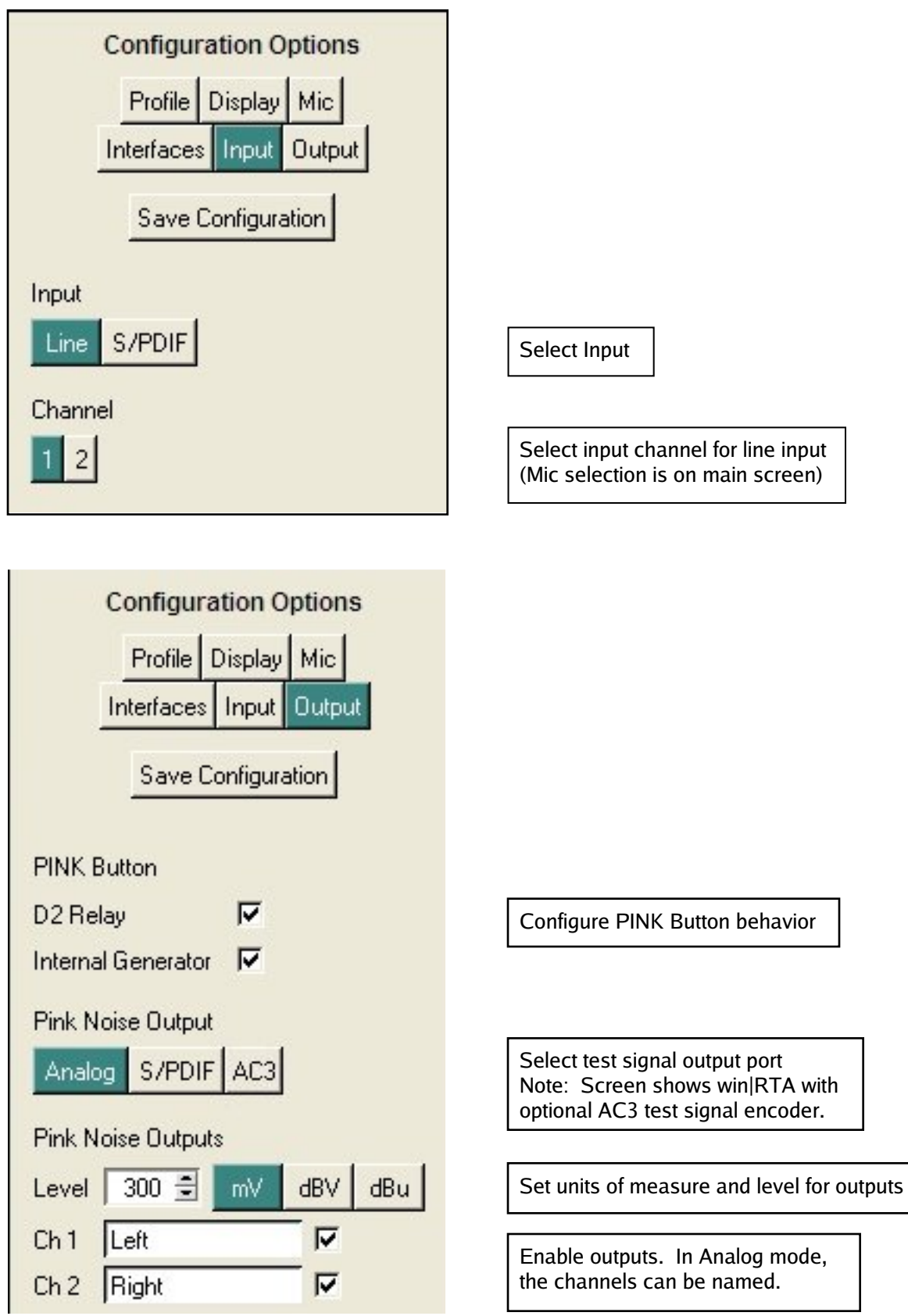

## **X-Y Oscilloscope**

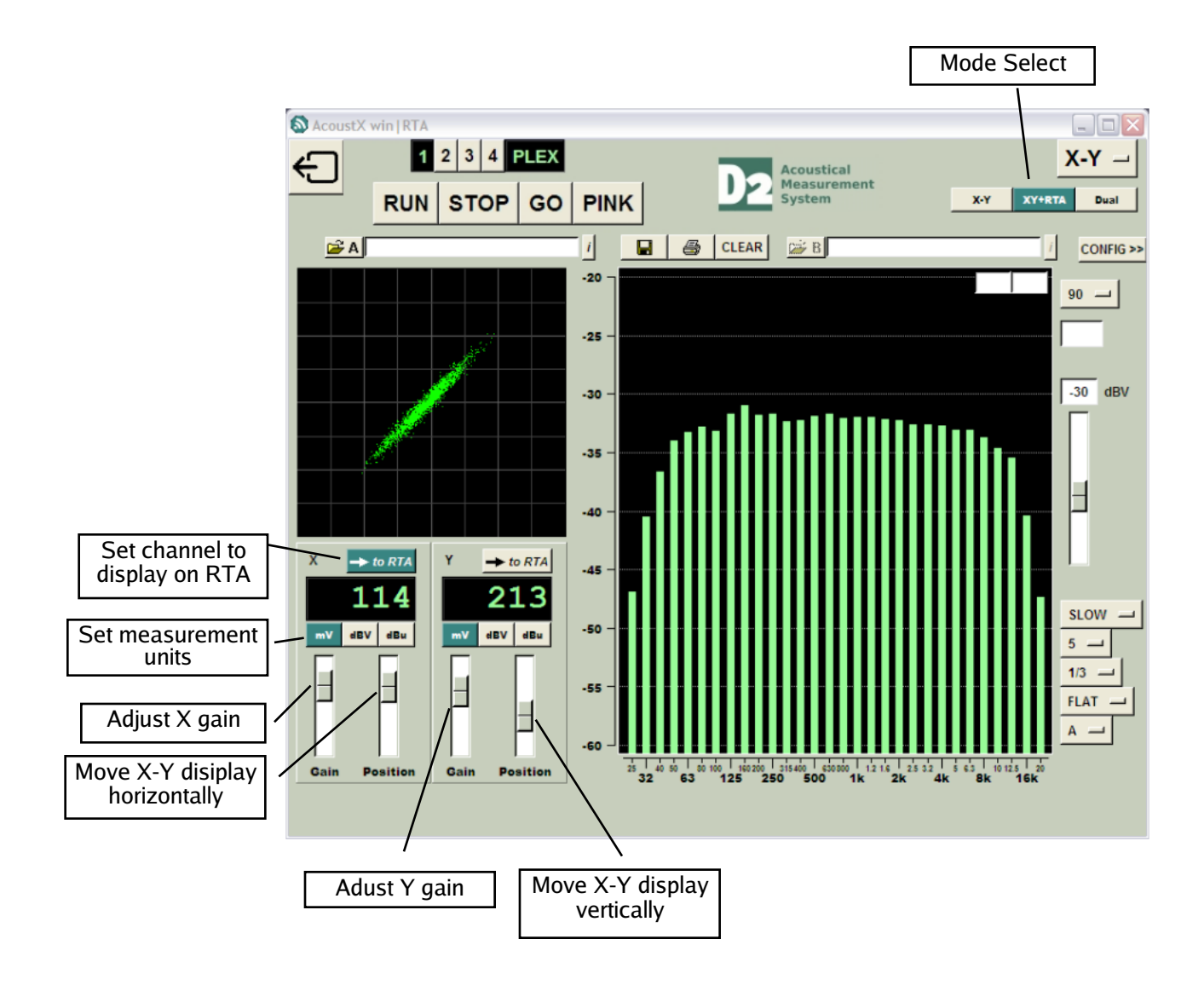

## **Dual Trace Oscilloscope**

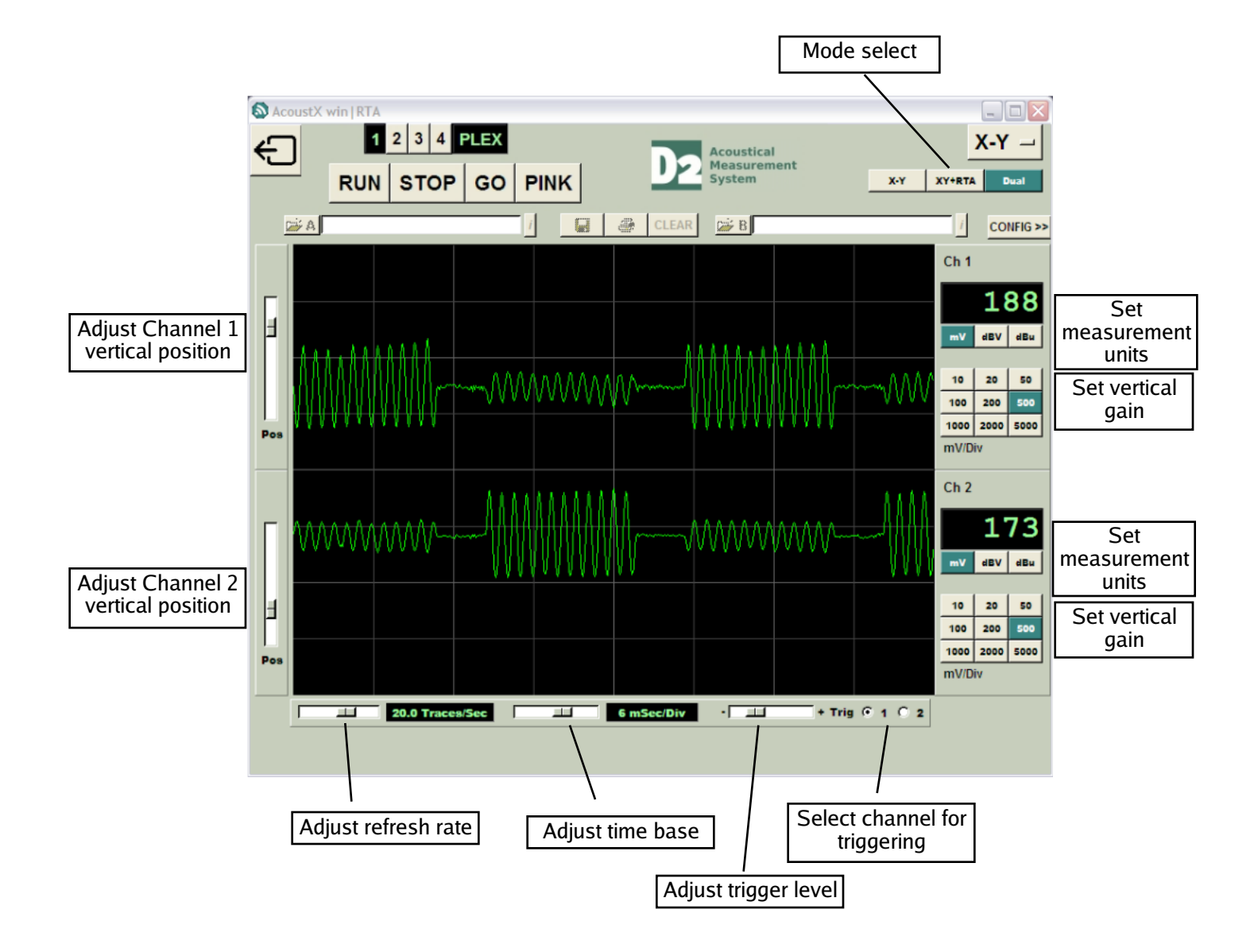